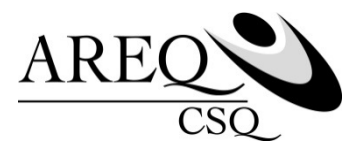

## **Déclaration de fréquentation scolaire**

## **Capsule 5**

Cette capsule vous explique comment remplir une déclaration de fréquentation scolaire afin que votre enfant à charge demeure admissible à vos protections d'assurance collective.

**Vous n'êtes pas encore inscrit au site Accès? Pour le faire, consultez la capsule no 1 « Comment s'inscrire au site Accès | assurés de SSQ » sur le site de [l'AREQ](http://areq.qc.net/) sous l'onglet SERVICES puis cliquez sur ASSURANCE COLLECTIVE (ASSUREQ).**

Rendez-vous au ssq.ca. Cliquez sur l'onglet CONNEXION, puis sur ASSURANCE COLLECTIVE sous l'onglet ASSURÉ.

Puisque vous êtes un utilisateur existant, entrez votre code d'utilisateur et votre mot de passe dans la section UTILISATEUR EXISTANT, à gauche de l'écran.

Une fois dans la page d'accueil du site ACCÈS cliquez sur PERSONNE À CHARGE, sous l'onglet RENSEIGNEMENTS GÉNÉRAUX.

Dans la section ENFANT, les personnes à charge pour lesquelles une déclaration de fréquentation scolaire doit être remplie sont identifiées par un chapeau de diplômé. Repérez cette icône dans la section à droite du tableau.

Cliquez sur l'icône pour compléter la déclaration d'étudiant.

Une fois dans l'écran COMPLÉTER VOTRE DÉCLARATION D'ÉTUDIANT, saisissez le nom de l'institution fréquentée et sélectionnez le statut d'étude qui décrit le mieux celui de votre enfant parmi les options présentées :

- Mon enfant est étudiant à temps plein pour **toute l'année scolaire 2016-2017**
- $\sim$ Mon enfant est étudiant à temps plein pour la **session d'automne 2016 seulement**

À noter que si vous avez oublié de déclarer la fréquentation scolaire de votre enfant pour une session précédente, le système le détectera et vous permettra de choisir une autre option à cocher qui correspondra à cette situation.

 $\sim$ Mon enfant était étudiant à temps plein à la session d'hiver 2016

Une fois les informations saisies, indiquez si des prestations vous ont été refusées pour l'enfant à charge concerné en raison d'un statut d'étudiant non inscrit. Vous pourrez en profiter pour demander une révision de ces demandes.

Pour sauvegarder les nouvelles informations, cliquez sur ENREGISTRER.